## **Barčan, Anamarija**

### **Undergraduate thesis / Završni rad**

**2022**

*Degree Grantor / Ustanova koja je dodijelila akademski / stručni stupanj:* **Virovitica University of Applied Sciences / Veleučilište u Virovitici**

*Permanent link / Trajna poveznica:* <https://urn.nsk.hr/urn:nbn:hr:165:992568>

*Rights / Prava:* [In copyright](http://rightsstatements.org/vocab/InC/1.0/) / [Zaštićeno autorskim pravom.](http://rightsstatements.org/vocab/InC/1.0/)

*Download date / Datum preuzimanja:* **2025-02-22**

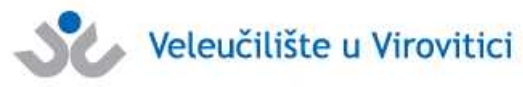

*Repository / Repozitorij:*

[Virovitica University of Applied Sciences Repository -](https://repozitorij.vuv.hr) [Virovitica University of Applied Sciences Academic](https://repozitorij.vuv.hr) **Repository** 

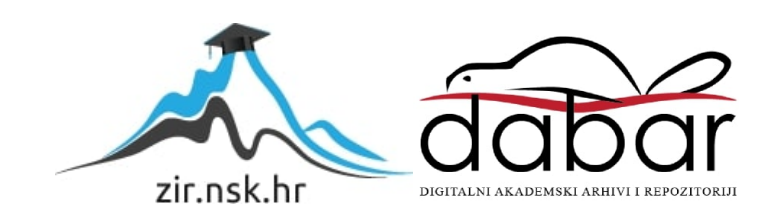

VELEUČILIŠTE U VIROVITICI Preddiplomski stručni studij Menadžment

ANAMARIJA BARČAN

## LINUX MINT U OSOBNOJ I UREDSKOJ UPOTREBI

ZAVRŠNI RAD

VIROVITICA, 2022.

# VELEUČILIŠTE U VIROVITICI Preddiplomski stručni studij Menadžment

## LINUX MINT U OSOBNOJ I UREDSKOJ UPOTREBI

## ZAVRŠNI RAD

Predmet: Informatika

Mentor: Student:

mr.sc. Damir Vuk, v.pred. Anamarija Barčan

VIROVITICA, 2022.

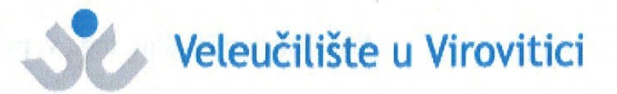

Preddiplomski stručni studij Menadžmenta - Smjer Informatički menadžment

#### **OBRAZAC1b**

#### ZADATAK ZAVRŠNOG RADA

**ANAMARIJA BARČAN**  $JMBAG:$ 0307016039 Student/ica:

Imenovani mentor: mr. sc. Damir Vuk, v. pred.

Imenovani komentor: Enes Ciriković, dipl. ing., v. pred.

**Naslov** rada:

Linux Mintu osobnoj i uredskoj upotrebi

#### Puni tekst zadatka završnog rada:

Cili završnog rada je istražiti u kolikoj mieri Linux Mint kao operacijski sustav, može biti pogodan odnosno dostatan za osobnu kao i uredsku upotrebu. U prvom dijelu rada treba objasniti koncept i nastanak Linuxa kao slobodnog softvera. U drugom dijelu treba navesti pojam i vrste Linux distribucija, te svaku od njih ukratko opisati. U trećem dijelu treba opisati nastanak i povijesni razvoj Linux Minta, njegovu povezanost s Ubuntu Linuxom kao i niegovu bazu u Debianu. Navesti razloge pojave Linux Minta, te verzije sve do danas najnovije 20.2(Uma). Navesti namjenu i karakteristike izdanja (Cinamon, MATE, Xfce). Objasniti: instalaciju, osnovne postavke, administraciju sustava te izgled i funkcionalnost radne površine (desktopa). U četvrtom dijelu treba usporediti alate za obradu texta, proračunske tablice, prezentaciju, obradu grafike, multimedijalne alate, te komunikacijske alate (mail klijent, Internet-preglednik,...) s odgovarajućim programskim alatima u Windows okruženiu. U zakliučku, treba ocijeniti pogodnost i isplativost upotrebe Linux Minta kao bolje ili lošije alternative Windowsu.

Datum uručenja zadatka studentu/ici: 12.10.2021. Rok za predaju gotovog rada: 12.11.2021.

Mentor: mr. sc. Damir Vul. v/pred.

Komentor: Enes Cinkon,

### **LINUX MINT U OSOBNOJ I UREDSKOJ UPOTREBI**

### **LINUX MINT IN PERSONAL AND OFFICE USE**

*SAŽETAK- Osnovna svrha ovog završnog rada je prikazati u kojoj je mjeri operacijski sustav Linux Mint pogodan za osobnu upotrebu i uredski rad. Primarni je cilj navesti sve informacije i uputiti u osnove rada operacijskog sustava, kao što su instalacija i početak korištenja programa sustava. Nakon uvoda o nastanku Linuxa, navedene su informacije o osnutku Linux Minta kao zasebnog operativnog sustava, ujedno jednog od brojnih distribucija na Linuxovoj jezgri. Ispisane su sve verzije do današnjeg dana. Detaljno je pojašnjena instalacija sustava, a sve uz popratne slike. Za kraj je dana usporedba Linux Minta s operacijskim sustavom koji je najčešće u upotrebi, Windowsom, te osobni doživljaj sustava.*

*Ključne riječi: Linux, Linux distribucije, Linux Mint, operacijski sustav*

## SADRŽAJ

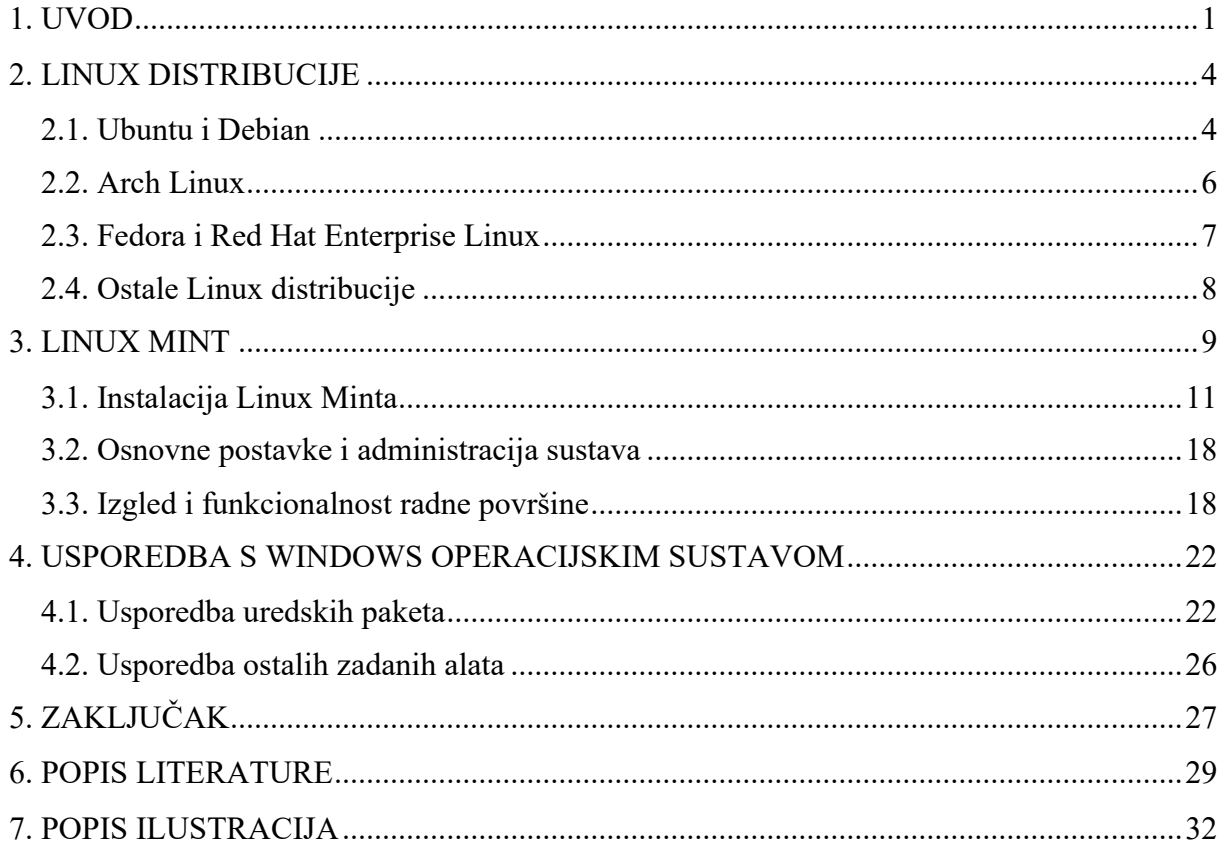

### **1. UVOD**

<span id="page-6-0"></span>Razvoj tehnologije promijenio je svijet u kojem živimo. Današnjicu nam kreira užurbanost nove, internetske stvarnosti, a računala i mobiteli postali su dio naše svakodnevice. Ono što računala pokreće u osnovi, to je operacijski sustav. Operacijski je sustav skup programa koji upravlja radom čitavog računala i omogućuje izvedbu programa. Djeluje na način da racionalno iskoristi sve dijelove računala kako bi se sve operacije neometano odvijale. Iako taj dio korisnici ne vide kao bitnu sastavnicu, bez pravilne organizacije ne bi bilo moguće izvođenje više poslova odjednom, a to je ono što računalo čini računalom. U svakom se trenutku na računalu odvija više zadaća, a operacijski se sustav brine za sve detalje. Tako operacijski sustav može sva raspoloživa sredstva računala usmjeriti na samo jednu radnju ukoliko je ona bitnija, a to radi tako da ostale manje bitne zadaće smanji i ostavi ih u pripravnosti za kasnije izvođenje. Bez obzira što je operacijski sustav pokretač svega u računalu, korisnik ne mora znati sve njegove mogućnosti. Za osobnu i uredsku upotrebu uglavnom je dovoljno nekoliko "osnovnih" programa s kojima korisnik svakodnevno dolazi u doticaj.<sup>1</sup>

U početku, svaki je proizvođač računala predstavio i vlastiti operacijski sustav za to računalo. Potrebe tadašnjih korisnika nisu bile velike kao danas jer je informatička znanost još bila u razvoju, no ovo rješenje svejedno nije bilo praktično. U slučaju promjene marke računala na radnome mjestu, a samim time i operacijskog sustava, bilo je potrebno određeno vrijeme da korisnik nauči raditi na njemu. Isto tako, u slučaju pada sustava, mogao se ponovno instalirati jedino operacijski sustav proizvođača. Zato se težilo tome da se osmisle operacijski sustavi koji mogu raditi na svakom računalu neovisno o proizvođaču. Najrašireniji operacijski sustavi danas su Windows (preteča: MC-DOS), Linux (preteča: Unix) i macOS (preteča: Mac OS X).<sup>2</sup>

Nakon brojnih eksperimenata dvojice znanstvenika, Thompsona i Ritchiea, krajem 1970.-ih godina konačno je razvijen UNIX. Unix je operacijski sustav prvotno napisan u potpunosti na asemblerskom jeziku, dok je nekoliko godina kasnije preveden na jezik C. Iako je novonastala verzija bila veća od prvotne, bila je znatno razumljivija, a samim time i jednostavnija za prepravljanje. Od velikog je značaja bilo i to što je nova verzija na jeziku C

<sup>1</sup> Hrvatska enciklopedija, Operacijski sustav, https://www.enciklopedija.hr/natuknica.aspx?ID=45234 (20.10.2021.)  $<sup>2</sup>$  ibid.</sup>

bila jednostavnija za instalaciju na računalima različitih proizvođača, a time se povećao i interes za ovim novim operacijskim sustavom.<sup>3</sup>

Do sredine devedesetih godina prošloga stoljeća, u svijetu je Unix bio instaliran barem milijun puta na računalima različitih proizvođača. Visok broj instalacija izravno utječe i na zaradu. Unix ubrzo dobiva osobine prenosivosti (eng. portability), prilagodljivosti (eng. scalability) i suradnje (eng. interoperability). Osobina prenosivosti označavala je inovaciju u svijetu operacijskih sustava: to da se može instalirati na različite sklopovske platforme, dakle bez obzira na proizvođača. Takva jedinstvenost dovela je i do veće povezanosti korisnika. Druga osobina, prilagodljivost, odnosi se na princip rada operacijskog sustava. Tako je Unix, osim što je bio prilagođen radu korisnika na osobnom računalu za privatnu upotrebu, ispunjavao i veće zahtjeve uredskog rada. Za razmjenu informacija među računalima i ljudima ključna je suradnja: operacijski sustav Unix u okruženju X Windows sistema omogućuje suradnju s drugim operacijskim sustavima, bili oni verzija Unixa ili neki drugi. 4

Iako je Unix bio slobodan operacijski sustav, njegov kod nije bio otključan za korisnike – nije mogao biti promijenjen i prilagođen osobnim potrebama, kao niti unaprijeđen. Finski je student Linus Benedict Torvalds zato pokrenuo projekt kojim bi omogućio operacijski sustav prilagođen svojim potrebama. Taj je projekt nazvao samo hobijem i nikako nije mislio da će baš njegov operacijski sustav dospjeti toliko daleko u svijetu informatičke znanosti. Od svojih je kolega studenata zatražio savjete o tome što bi novi operacijski sustav trebao sadržavati kako bi zadovoljavao njihove potrebe. Tako je nastao Linux, novi operacijski sustav, nazvan prema osnivaču, ali po uzoru na Unix.<sup>5</sup>

Prva verzija Linuxa 0.01<sup>6</sup> nije objavljena jer se nije mogla izvršavati. Mogla je raditi samo uz dodatak Minixa, verzije Unixa na kojoj je Torvalds radio i iz koje je zapravo potekla želja za unaprjeđenjem i osnivanjem novog operacijskog sustava. Stoga je druga verzija 0.02 zapravo bila prva objavljena verzija, a bilo je to 5. listopada 1991. godine. Na toj se verziji mogao pokrenuti komandni interpreter i GNU C kompajler, što dovodi do objašnjenja današnjeg poimanja Linuxa kao operacijskog sustava. Naime, zbog nemogućnosti potpunog izvršavanja zadataka na računalu, te su verzije služile jedino hakerima (Grbavac i Šimunović, 2002).

<sup>3</sup> Linux Za Sve, Kako je nastao Linux, https://www.linuxzasve.com/kako-je-nastao-linux (20.10.2021.)

<sup>4</sup> ibid.

<sup>5</sup> ibid.

<sup>6</sup> "Općenito, softveru se ne daje verzija 1.0 sve dok nije kompletan ili očišćen od grešaka (*bugova*)" (Grbavac i Šimunović, 2002: 328)

Kernel (hrv. jezgra) je osnovni i najtemeljitiji program na računalu. Kao takva, jezgra je pokretač svih drugih programa neophodnih za rad računala. Torvaldsov je cilj prvenstveno bio razvoj jezgre, no shvaćao je da sam neće uspjeti u tome. Pozvao je studente i informatičare diljem svijeta da se uključe u njegov projekt i poboljšaju nadolazeće verzije svojim znanjem i idejama. Nakon verzije 0.03 razvijena je verzija 0.10 te je na njoj radilo više ljudi, a nakon nje slijedila je verzija 0.95. Time je Torvalds "najavio" da će operacijski sustav uskoro biti spreman te da će uskoro biti izdana verzija 1.0. Unatoč velikim očekivanjima, prošle su dvije godine do objave te službene verzije softvera (Grbavac i Šimunović, 2002).

### **2. LINUX DISTRIBUCIJE**

<span id="page-9-0"></span>Pojam Linux predstavlja samo jezgru operacijskog sustava, ne i cjelovit sustav. Samostalan operacijski sustav mora imati svoju radnu površinu, odnosno desktop, kao i odgovarajuće aplikacije koje su usklađene za rad na njemu. Unix je pak bio potpuni operacijski sustav i po tome se razlikuju. Jezgra je glavni dio operacijskog sustava i on ne može raditi bez nje. Operacijske sustave ujedno nazivamo i distribucije. Linux distribucije koriste Linux jezgru u kombinaciji s drugim slobodnim softverima te tako spojeni čine kompletni paket: operacijski sustav. Svaka je distribucija zapravo novi, jedinstveni operacijski sustav, a povezuje ih upravo Linux jezgra. Sukladno tome, distribucije su namijenjene određenoj skupini ljudi te svaka ima svoju osnovnu namjenu. Neki su u upotrebi u obrazovanju, dok neki više priliče uredskoj upotrebi. Naravno, postoje i distribucije koje su prilagođene programerima i njihovom načinu rada, kao i stvaranju novih softvera.<sup>7</sup>

Kod odabira operacijskog sustava, odnosno distribucije koja savršeno odgovara našim potrebama, važne su neke od karakteristika. Neke su distribucije robusnije, odnosno snažnije i otpornije od drugih, a samim time i stabilnije. Ova je karakteristika važna svima, no poželjno je da se tijekom posla događa što manje pogrešaka pa su ovakve distribucije u upotrebi u uredskom poslovanju ili pri bilo kakvoj drugoj vrsti obavljanja posla preko računala. Sljedeća karakteristika je sigurnost od virusa i cyber napada. Distribucija dakle mora biti sigurna, a osobito je važno zaštititi osobne i ostale povjerljive podatke. Općenito, teže je "upasti" ili *hakirati* operacijske sustave s Linux jezgrom nego što je slučaj kod Windows operacijskog sustava. Od ostalih karakteristika valja istaknuti dostupnost softverskih paketa<sup>8</sup> za distribuciju, kao i sam upravitelj paketa, kao i upotrebljivost radnog okruženja.<sup>9</sup>

#### **2.1. Ubuntu i Debian**

<span id="page-9-1"></span>Zanima li nas nešto o Linux distribucijama, prvo ćemo pretražiti online. Osim informacija, web-stranica DistroWatch prikazuje i trenutnu popularnost svake od distribucija.

<sup>7</sup> If-Koubou, https://hr.if-koubou.com/articles/how-to/10-of-the-most-popular-linux-distributions-compared.html (11.1.2022.)

<sup>8</sup> paket, *eng. software package* – pisani programi, postupci ili pravila s pripadajućom dokumentacijom o radu računalnog sustava, a pohranjeni su u memoriji za čitanje i pisanje (The Free Dictionary, Software package, https://www.thefreedictionary.com/Package+(computing), 17.5.2022.)

<sup>9</sup> Linux Adictos: Todo sobre Linux y software, https://www.linuxadictos.com/hr/mejores-distribuciones-gnulinux-2020.html (13.1.2022.)

S obzirom na broj svih dosadašnjih distribucija, nevjerojatno je pratiti stranicu i vidjeti kako se položaj pojedinih distribucija svakodnevno mijenja. Stoga ne začuđuje podatak da rijetko koja distribucija ostane na prvome mjestu tijekom cijele godine.<sup>10</sup>

Jedna od najstarijih Linux distribucija je Debian. Debian je nastao 1993. godine, čim je izdana i prva službena verzija Linux jezgre. Operacijski je sustav besplatan, a koristi GNOME radnu plohu (slika 1.). GNOME je besplatna radna površina koja je baza za operacijske sustave nastale iz Linux jezgre. Kako je nastao u samom početku stvaranja Linux svijeta, Debian je "sadržavao" stvaralačku slobodu, odnosno i dalje je napravljen tako da ga svatko može promijeniti, poboljšati, modificirati i prilagoditi prema svojim potrebama. Dakle, nije najbolje rješenje za početnike te za upotrebu kod kuće. Debian je baza brojnim drugim distribucijama koje su nastale upravo iz težnje za jednostavnijom upotrebom. Ipak, stabilnost koju ovaj operacijski sustav ima teško je usporediti s drugima. Debian je stabilna, moćna i sigurna distribucija izvedena iz Linux jezgre, bez obzira koristi li se za privatne ili profesionalne svrhe. $11$ 

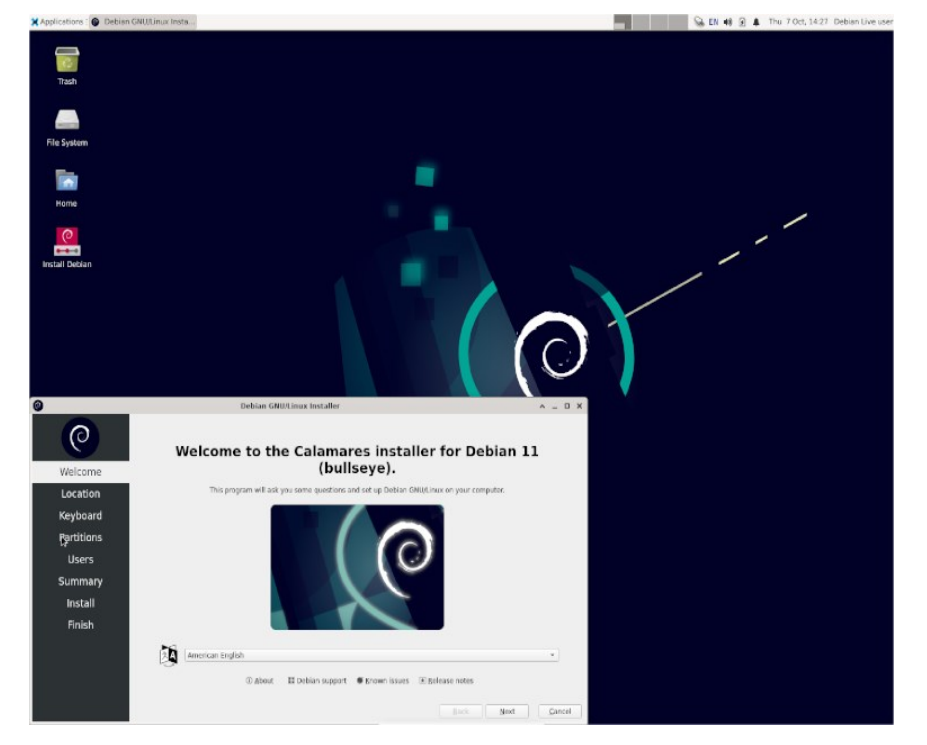

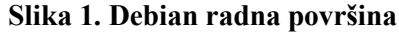

*Izvor: Debian, The Universal operating system, https://www.debian.org (11.1.2022.)*

<sup>10</sup> DistroWatch.com, https://distrowatch.com/ (13.1.2022.)

<sup>&</sup>lt;sup>11</sup> Linux Adictos: Todo sobre Linux y software, https://www.linuxadictos.com/hr/mejores-distribuciones-gnulinux-2020.html (13.1.2022.)

Koliko je Debian kompliciran za upotrebu "običnom" korisniku, toliko je Ubuntu jednostavan. Nastao iz Debiana, Ubuntu je također slobodni softver. Polazna radna površina također je GNOME. Priložena slika (slika 2.) prikazuje najnoviju verziju izdanu u travnju 2022. Kako bi Ubuntu Linux pronašao bolje mjesto među korisnicima, na službenoj webstranici moguće je pronaći razne materijale u pisanom obliku, ali i video materijale koje služe kao koristan vodič na početku korištenja. Prilikom ažuriranja, tj. nadopune i izmjene softvera, programeri nude i webinar na kojemu detaljno pojašnjavaju promjene te odgovaraju na pitanja. Kao i sam sustav, ovaj način komunikacije s korisnicima pokazuje kolika je želja za *user-friendly* okruženjem.<sup>12</sup>

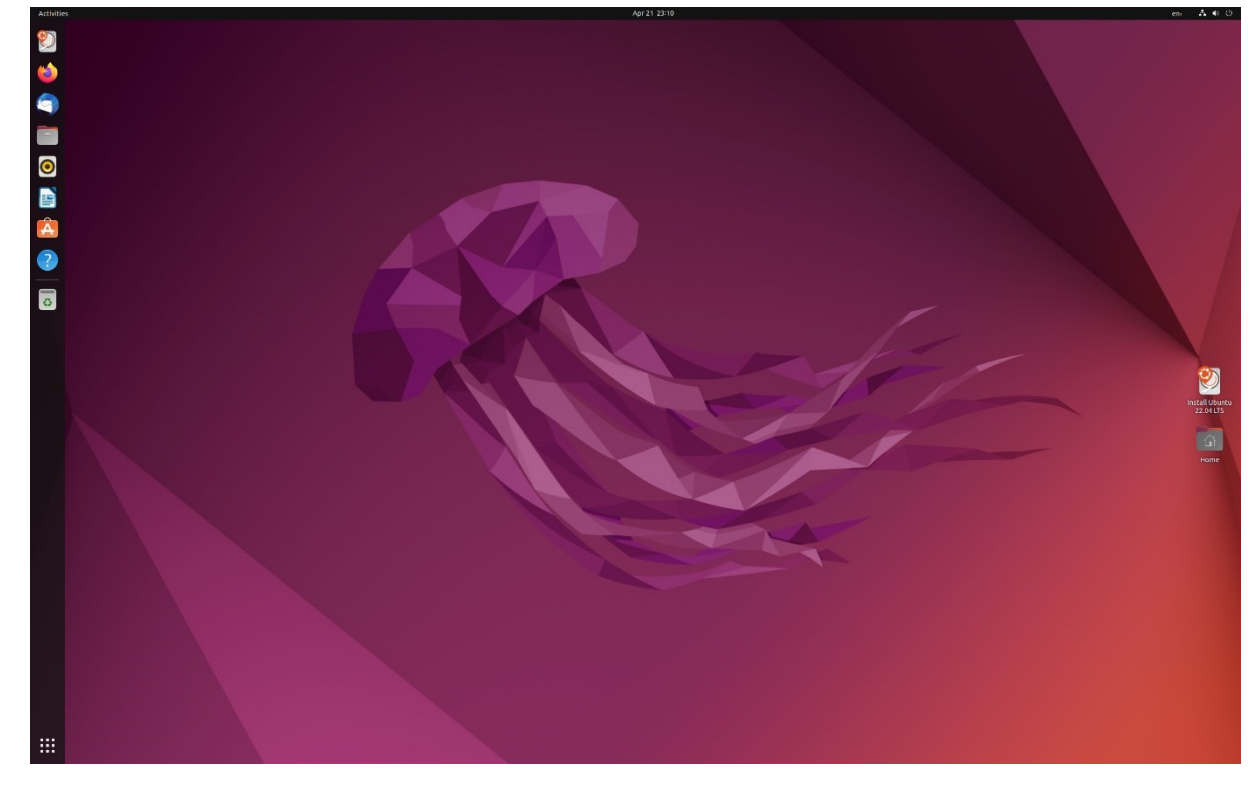

**Slika 2. Ubuntu radna površina**

*Izvor: DistroWatch, Ubuntu, https://distrowatch.com/table.php?distribution=ubuntu (9.5.2022.)*

#### **2.2. Arch Linux**

<span id="page-11-0"></span>Najpopularnija distribucija namijenjena iskusnijim korisnicima Linuxa je Arch Linux. Korisnici imaju potpunu kontrolu nad sustavom, a specifično je što postoji više vrsta paketa i

<sup>12</sup> Ubuntu: Enterprise Open Source and Linux, https://ubuntu.com/ (9.5.2022.)

polaznih radnih površina. Arch Linux, ali i distribucije kojima je baza Arch Linux, koristi Pacman. Pacman je upravitelj paketa, a cilj je poboljšavanje rada programa i paketa u distribuciji. Arch Linux pisan je u programskom jeziku C. Postoji skup naredbi kojima se upravlja paketima, a uglavnom je to za instaliranje ili uklanjanje instaliranih paketa, traženje paketa u sustavu, nadogradnju ili ažuriranje i rješavanje problema, primjerice pogreška datoteke ili jednostavno zaključavanje baze podataka.<sup>13</sup>

Distribucija je pogodna i za starija računala jer zahtijeva malo prostora. Iako je instalacija u potpunosti tekstualna i mora se odraditi putem naredbi (nije grafička: zbog toga i je komplicirana za korisnike bez iskustva), distribucija je u potpunosti besplatna. Starije verzije nisu imale mogućnost korištenja uredskih paketa, što je promijenjeno u svibnju 2022. kada je objavljena posljednja verzija. Od prethodne verzije prošlo je čak 11 godina. Radi na Cinnamon, Enlightenment, GNOME, KDE, LXDE, MATE i Xfce radnoj površini.<sup>14</sup>

#### **2.3. Fedora i Red Hat Enterprise Linux**

<span id="page-12-0"></span>Distribucija koja je prepoznatljiva po inovativnosti svakako je Fedora. Fedora prva testira nove programe i tehnologije u Linux okruženju, a zatim ih standardizira. Distribucija je vrlo stabilna, a nova verzija izlazi (uglavnom) svakih šest mjeseci, što jamči redovno otklanjanje grešaka i poboljšanje rada. Prvenstveno je namijenjena developerima (razvojnim programerima) upravo zbog svoje stabilnosti i robusnosti. Fedora radi na GNOME radnoj površini, a često dobiva epitet najbolje distribucije koja radi na toj radnoj površini. Distribucija podržava višejezičnost, kao i azijske jezike.<sup>15</sup>

Iako je Fedora besplatna za instalaciju, Red Hat nije. Red Hat distribucija je nastala na temelju Fedore, a tvorac je istoimena tvrtka Red Hat. Red Hat bila je distribucija namijenjena osobnoj upotrebi i više nije u upotrebi, a distribucija Red Hat Enterprise Linux još je uvijek aktivna i namijenjena je velikim, poslovnim korisnicima. Gašenje Red Hata dovelo je do stvaranja Fedore.<sup>16</sup>

<sup>&</sup>lt;sup>13</sup> Best Tech Tips, Kako koristiti Pacman u Arch Linuxu - Linux savjet, https://ciksiti.com/hr/chapters/2513how-to-use-pacman-in-arch-linux--linux-hint (17.5.2022.)

<sup>&</sup>lt;sup>14</sup> DistroWatch, Arch, https://distrowatch.com/table.php?distribution=arch (19.5.2022.)

<sup>15</sup> DistroWatch, Fedora, https://distrowatch.com/table.php?distribution=fedora (19.5.2022.)

<sup>16</sup> Strephonsays, Razlika između Fedore i RedHat-a, https://hr.strephonsays.com/fedora-and-vs-redhat-10864 (19.5.2022.)

#### **2.4. Ostale Linux distribucije**

<span id="page-13-0"></span>Prva Linux distribucija ikad, Slackware, nastala je 1993. godine, a u upotrebi je još i danas. Nastala je kao prva distribucija i ima sličnosti s Unixom, ali, dakako, koristi Linux kernel. Slackware je vrlo sigurna i stabilna distribucija pa je zbog toga najčešće koriste hakeri i developeri. Zbog kompleksnosti se ne preporučuje za rad novim korisnicima bez iskustva u Linux okruženju. Također, distribucija nije besplatna, a cijena za instalaciju novijih verzija je 50 USD.<sup>17</sup>

Na vrhu ljestvica nalazi se i distribucija Linux Mint. Razlog tomu je što je sučelje prikladno za korisnika na više načina. Linux Mint je inovativan operacijski sustav privlačnog dizajna, a to na prvu privlači sve veći broj korisnika. Uz moderan dizajn, ova distribucija je i jednostavna za korištenje jer su razlike između Windowsa i Linux Minta minimalne<sup>18</sup>. Današnje distribucije Linux Minta rade na Cinnamon, MATE i Xfce radnim površinama, dok je početnim distribucijama polazna radna površina bila GNOME.<sup>19</sup>

Distribucija YunoHost je novija na tržištu pa se pokušava "probiti" i steći popularnost. Višejezičnost je podržana, a instalaciju je moguće obaviti i tekstualnim načinom (kao kod Arch Linuxa) i u grafičkom okruženju. Polazna radna ploha je WebUI, a budući da je distribucija temeljena na Debianu, paketi su DEB. Okruženje je lako za korištenje, a cilj je samoposluživanje učiniti svima dostupno.<sup>20</sup>

U svijetu Linux distribucija svoje je mjesto pronašao i Manjaro Linux koji je temeljen na Arch Linuxu, a karakterizira ga jednostavnost korištenja pa je pogodan za korisnike bez iskustva s radom u Linux distribucijama. Manjaro je svojevrsna kopija Arch Linuxa, ali neusporedivo jednostavnija za korištenje. Postoje verzije za računala i mobilne telefone, no višejezičnost nije podržana. Radi na raznim radnim plohama što dodatno olakšava rad korisnicima gdje svatko izabire upravo ono što mu najviše odgovara.<sup>21</sup>

Od ostalih Linux distribucija valja spomenuti Puppy Linux koji slovi kao najbrža od svih distribucija jer je upotreba tvrdog diska smanjena na najmanje moguće. Kali Linux je distribucija namijenjena hakerima, a specifičnost je to što ima velik broj alata za simulacije cyber napada i provjere sigurnosti sustava. Zorin, temeljen na Ubuntu Linuxu, jednostavniji je

<sup>17</sup> Linux Hint, Install Slackware Linux Distribution, https://linuxhint.com/install-slackware-linux/ (17.5.2022.)

<sup>&</sup>lt;sup>18</sup> Za usporedbu je dan operacijski sustav Windows jer je pri vrhu svih ljestvica po izboru korisnika za uredski rad i kućnu upotrebu; također se koristi u gotovo svim obrazovnim ustanovama u Hrvatskoj, stoga je rad baziran na usporedbi Windows i Linux okruženja.

<sup>19</sup> DistroWatch, Mint, https://distrowatch.com/table.php?distribution=mint (17.5.2022.)

<sup>&</sup>lt;sup>20</sup> DistroWatch, YunoHost, https://distrowatch.com/table.php?distribution=yunohost (17.5.2022.)

<sup>21</sup> DistroWatch, Manjaro, https://distrowatch.com/table.php?distribution=manjaro (20.5.2022.)

za nove korisnike jer izgledom podsjeća na Windows radno okruženje. Dodatno, postoji aplikacija koja dozvoljava izvođenje Windows programa. Pogodnost je i to što postoji Lite verzija koja zauzima manje prostora, što je čini odličnom distribucijom za starija računala.<sup>22</sup>

Uz gotovo tisuću varijacija, bilo je za očekivati da neće sve distribucije "preživjeti" i ostati aktivne. Distribucije Parsix, Gobuntu, Jurix, Asturix, Nitix, Sunwah Linux, Turbolinux i brojne druge nakon nekog su vremena prestale biti aktivne. Među svim Linux distribucijama teško je pronaći svoje mjesto na tržištu, a upravo to je i razlog zbog kojeg korisnici i dalje više upotrebljavaju Windows, nego Linux operacijski sustav.<sup>23</sup>

#### **3. LINUX MINT**

<span id="page-14-0"></span>Clement Lefebvre, poznatiji kao "Clem", francuski je programer koji je radio na Linux jezgri i poboljšavao mnoge distribucije. Pisao je osvrte i upute o distribucijama i radu na njima, a svoj je rad želio nekako obilježiti. Nazvao je svoje članke "Linux Mint", ne kao novu distribuciju, već samo kao obilježje po kojemu će ga korisnici prepoznati te na taj način lakše uočiti njegove pisane članke. Ipak, tijekom vremena sve je više i više radio s korisnicima i slušao njihove potrebe, ali i želje i zahtjeve. <sup>24</sup>

U kolovozu 2006. godine Lefebvre je objavio novu distribuciju s Linux jezgrom, odnosno novi operacijski sustav. Prvu je verziju nazvao Linux Mint 1.0 kodnog imena "Ada", a distribucija je bila bazirana na distribuciji Kubuntu 6.06. U studenome iste godine Lefebvre je lansirao verziju 2.0 "Barbara" koja je bila temeljena na distribuciji Ubuntu 6.10. Nakon toga izdane su verzije 2.1 "Bea" i 2.2 "Bianca" koje su bile nastavak na verziju 2.0. Slijedila je verzija 3.0 "Cassandra" (svibanj 2007. g.) Do tada je operacijski sustav stekao veliku popularnost pa Linux Mint dobiva svoj prepoznatljivi logo. Prvi je puta korišten u verziji 3.0  $(s$ lika 3.).<sup>25</sup>

<sup>22</sup> Eyewated.com, Top 10 Linux distribucija svih vremena, https://hr.eyewated.com/top-10-linux-distribucijasvih-vremena/ (17.5.2022.)

Wikipedia, Category: Discontinued Linux distributions, https://en.wikipedia.org/wiki/Category:Discontinued\_Linux\_distributions (17.5.2022.) <sup>24</sup> Linux Mint, About Linux Mint, https://www.linuxmint.com/about.php  $(20.5.2022.)$ 

 $25$  ibid.

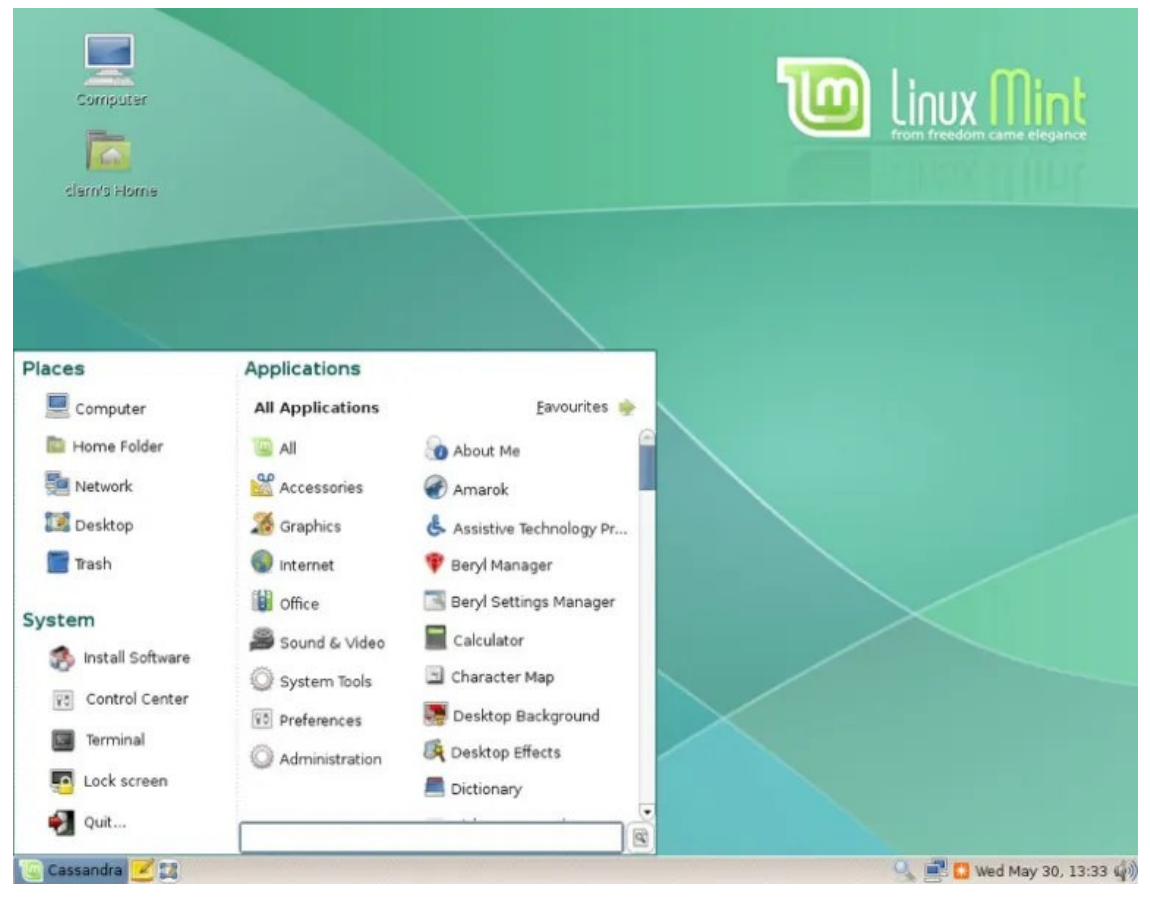

Slika 3. Linux Mint 3.0 "Cassandra"

*Izvor: Linux Mint, About Linux Mint, https://www.linuxmint.com/about.php (20.5.2022.)*

Linux Mint postajao je sve popularniji i popularniji. Nakon verzije 3.0 izdana je verzija 3.1 "Celena" u rujnu iste godine, a zatim i verzija 4.0 "Daryna" u studenome. 2008. godine izdane su verzije 5 "Elyssa" (lipanj) i 6 Felicia (prosinac). Zanimljivo je kako su sve verzije poredane abecednim redom, a taj se trend nastavio i dalje. Slijede verzije 8 "Helena" (studeni 2009.), 9 "Isadora" (svibanj 2010.), 10 "Julia" (studeni 2010.), 11 "Katya" (svibanj 2011.), 12 "Lisa" (studeni 2011.), 13 "Maya" (svibanj 2012.), 14 "Nadia" (studeni 2012.), 15 "Olivia" (svibanj 2013.) i 16 "Petra" (studeni 2013.). Ažuriranja su se obavljala svakih šest mjeseci po uzoru na popularne distribucije kao što je Fedora. Redovno kontroliranje i ispravljanje eventualnih grešaka te neprestano poboljšanje sustava privuklo je korisnike, a distribucija se probila na vrh ljestvica.<sup>26</sup>

Zatim su izdane verzije 17 "Qiana", 17.1 "Rebecca", 17.2 "Rafaela", 17.3 "Rosa", 18 "Sarah", 18.1 "Serena", 18.2 "Sonya", 18.3 "Sylvia", 19 "Tara", 19.1 "Tessa", 19.2 "Tina", 19.3 "Tricia", 20 "Ulyana", 20.1 "Ulyssa", 20.2 "Uma" i posljednja verzija 20.3 "Una".<sup>27</sup>

<sup>26</sup> DistroWatch, Mint, https://distrowatch.com/table.php?distribution=mint (20.5.2022.)

<sup>&</sup>lt;sup>27</sup> Wikipedija, Linux Mint, https://hr.wikipedia.org/wiki/Linux\_Mint (20.5.2022.)

Linux Mint distribucija je koja u svojoj osnovi ima Ubuntu, odnosno temeljena je na distribuciji Ubuntu Linuxu. Međutim, postoje dvije verzije Linux Minta koje su bazirane na Debianu, a to su verzija 4-LMDE<sup>28</sup> "Debbie" i verzija 5-LMDE "Elsie". Obje su verzije LTS verzije, odnosno *Long Term Support Release* verzije. U prijevodu, korisnicima je zajamčena redovna obnova sustava: ažuriranje, otklanjanje pogrešaka, poboljšanje sigurnosti, veća stabilnost sustava i sveukupni kvalitetniji rad distribucije. Nove verzije u pravilu izlaze svakih šest mjeseci. S obzirom da su LMDE distribucije temeljene na Debianu, kompleksnije su za korištenje i zahtijevaju predznanje u Linux okruženju. Ujedno su sigurnije i stabilnije, a uz ostale kvalitete Linux Mint operacijskog sustava savršene su za iskusnije korisnike. Obje verzije rade na Cinnamon radnoj plohi.<sup>29</sup>

Operacijski sustav Linux Mint radi u trima različitim izdanjima s drugačijim radnim okruženjima: Cinnamon, MATE i Xfce. Izdanje Linux Mint Cinnamon je najpopularnije izdanje. Cinnamon okruženje ima potpuno opremljenu radnu površinu koja je ujedno najmodernija od sva tri izdanja. Inovativno je i puno novih značajki. MATE okruženje nastavak je na radnu plohu GNOME 2 koja je bila polazna radna ploha Linux Minta od 2006. do 2011. godine. Povezanost sa GNOME radnom površinom izuzima inovativnost i modernost, no koristi manje prostora pa je okruženje brže i pogodnije za starija računala. Xfce koristi najmanje resursa za rad i sustav je vrlo stabilan. Ipak, broj značajki koje podržava je manji od druga dva okruženja. Svako okruženje ima prednosti i nedostatke, a to opet ovisi prvenstveno o potrebama korisnika.<sup>30</sup>

Postoje 32-bitne i 64-bitne verzije Linux Minta. Uglavnom računala proizvedena nakon 2007. godine imaju 64-bitni procesor pa potreba za 32-bitnim verzijama nije velika. 32-bitne verzije koriste se samo na starijim i slabijim računalima, a od verzije Linux Mint 20 dostupne su samo 64-bitne verzije. $31$ 

#### **3.1. Instalacija Linux Minta**

<span id="page-16-0"></span>Kao primjer iz prakse prvo instalirano i objašnjena verzija je 20.2 "Uma" u Cinnamon izdanju. Instalaciju Linux Minta moguće je izvršiti preko USB uređaja ili putem DVD-a.

<sup>28</sup> LMDE – Linux Mint Debian Edition

<sup>&</sup>lt;sup>29</sup> SidmartinBio – Wide base of knowledge, Is Lmde better than Linux Mint?, https://www.sidmartinbio.org/islmde-better-than-linux-mint/ (20.5.2022.)

<sup>&</sup>lt;sup>30</sup> Linux Mint, Linux Mint Installation Guide, Choose the right edition, https://linuxmint-installationguide.readthedocs.io/hr/latest/choose.html (20.5.2022.)

Današnja prijenosna računala rijetko imaju ladicu za DVD, no još je u upotrebi kod stolnih računala. Linux Mint predstavljen je u obliku .iso datoteke ili ISO slika (slika 4.) te se takve slike koriste za izradu medija za pokretanje i instalaciju sustava.<sup>32</sup>

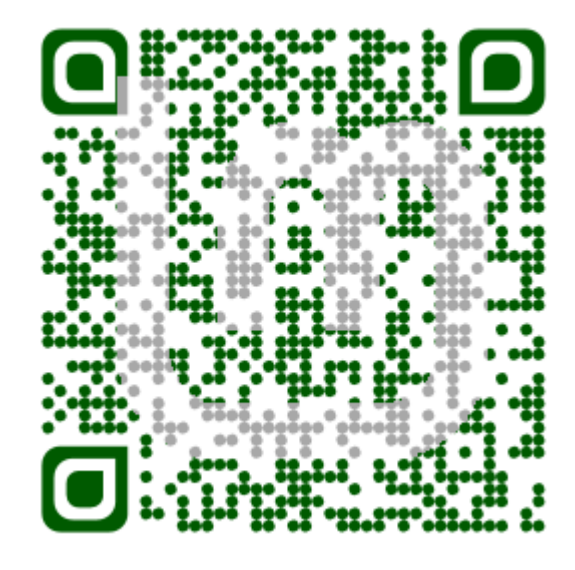

**Slika 4. ISO slika za instalaciju Linux Minta**

*Izvor: Linux Mint, Linux Mint Installation Guide, https://linuxmint-installationguide.readthedocs.io/en/latest/ (20.5.2022.)*

Nakon preuzimanja .iso datoteke, potrebno ju je pripremiti tako da se može *bootati*, tj. instalirati sustav. Bez ovog koraka slika ili datoteka spremljena na USB-u ili DVD-u nema nikakve svrhe. *Bootanje* ili podizanje obavit ćemo putem programa Balena Etcher. Nakon što taj program preuzmemo i instaliramo ga na naše trenutno računalo, jednostavno odaberemo .iso datoteku, odaberemo mjesto na koje će se podići (USB) i odaberemo opciju *Flash*. Postupci su jednostavni i sve je svedeno na ova tri koraka. Na kraju program sam obavi provjeru (eng. *validate*). Drugi program kojim možemo *bootati* USB je Rufus. Postupak je isti: odaberemo USB na koji će se podići programi, zatim odaberemo sliku i pokrenemo postupak. U slučaju da je medij instalacije DVD, potrebno je "spržiti" .iso datoteku na njega, ali i provjeriti (verificirati) DVD nakon postupka. Preporuča se odraditi postupak na najmanjoj mogućoj brzini kako ne bi došlo do pogreške prilikom prženja.<sup>33</sup>

<sup>32</sup> Linux Mint, Linux Mint Installation Guide, https://linuxmint-installation-guide.readthedocs.io/en/latest/ (20.5.2022.)

 $33$  Linux Mint, Linux Mint Installation Guide, Create the bootable media, https://linuxmint-installationguide.readthedocs.io/en/latest/burn.html (20.5.2022.)

Kada završimo s prethodno navedenim postupcima, operacijski sustav je spreman za instalaciju. U računalo umetnemo USB i upalimo ga. Potrebno je ući u BIOS ili UEFI, a to radimo tako da pritisnemo odgovarajuću tipku na tipkovnici. Ovisno o vrsti, na nekim je računalima ta tipka F1, F2, F12, Delete ili Escape. Na konfiguracijskom je zaslonu zatim potrebno promijeniti redoslijed *bootanja*, što bi značilo da ćemo prednost dati USB-u ili DVD-u na kojemu se nalazi operacijski sustav spreman za instalaciju. Ovaj postupak vrijedi kod instalacije bilo kojeg operacijskog sustava na računalo putem vanjskog medija.<sup>34</sup>

Na računalu se otvara izbornik ovisno o modelu. Na računalima s BIOS-om otvara se isolinux izbornik, dok se na računalima s EFI-om otvara *grub* izbornik. U oba je izbornika potrebno odabrati pokretanje Linux Minta. Razlike su vidljive na slici 5. Linux Mint je specifičan jer ima i *live* način rada koji se otvara prije same instalacije. Taj način služi kao svojevrstan test, a u potpunosti je na engleskome jeziku. Korisnici mogu raditi i testirati operacijski sustav bez instalacije na svoje računalo, što je pogodno kada želimo istražiti i vidjeti je li okruženje pogodno za naše potrebe. Razlike u *live* verziji i instaliranoj su u brzini i pohranjivanju podataka. Kako se *live* verzija pokreće preko USB-a, izrazito je sporija nego kada se sustav instalira na računalo i tako pokreće preko tvrdog ili SSD diska. Također, dokumenti i promijene koje se naprave u *live* verziji bit će obrisane nakon gašenja računala. Takvi podaci nisu pohranjeni na USB-u ili DVD-u i nemaju utjecaj na budući rad sustava.<sup>35</sup>

<sup>34</sup> Linux Mint, Linux Mint Installation Guide, Boot Linux Mint, https://linuxmint-installationguide.readthedocs.io/en/latest/boot.html (20.5.2022.)

<sup>35</sup> Linux Mint, Linux Mint Installation Guide, Install Linux Mint, https://linuxmint-installationguide.readthedocs.io/en/latest/install.html (20.5.2022.)

#### **Slika 5. Izbornici u BIOS i EFI načinu**

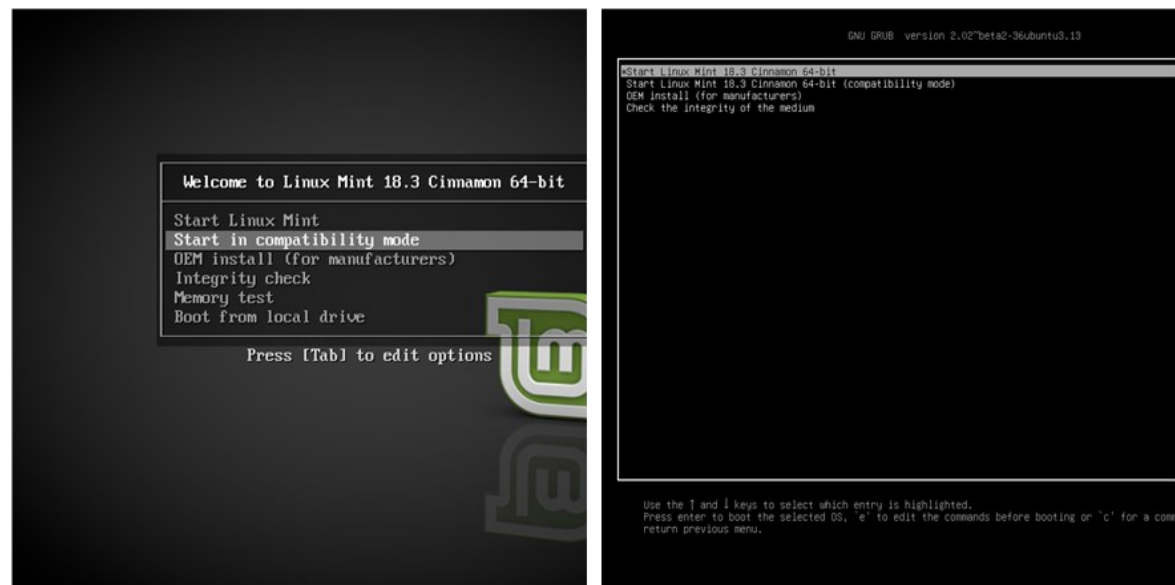

*Izvor: Linux Mint, Linux Mint Installation Guide, Boot Linux Mint, https://linuxmintinstallation-guide.readthedocs.io/en/latest/boot.html (20.5.2022.)*

Prije instalacije sustava potrebno je spojiti se na internet mrežu. Dva su načina, mrežnim kabelom za izravno spajanje ili Wi-Fi mrežom. Korak je moguće i preskočiti, no internetska je mreža nužna za preuzimanje ažuriranja, instalaciju *third-party* softvera<sup>36</sup>, automatsko pronalaženje vremenske zone i slično. Na radnoj površini nalazi se ikona DVD-a pod imenom *Install Linux Mint,* a moguće ju je pronaći i u izborniku u donjem lijevom kutu. Dvostrukim klikom na ikonu na desktopu otvara se izbornik *Install* koji je potrebno podesiti u nekoliko koraka. Prije toga, moguće je pročitati bilješke izdanja. Poveznica nas vodi na službenu stranicu Linux Minta gdje su detaljno objašnjene specifikacije odabrane verzije. Kod instalacije, prvi je korak odabrati jezik za naš operacijski sustav. Linux Mint podržava višejezičnost, samim time i hrvatski jezik (slika 6.). Uz jezik biramo i raspored tipkovnice, a sve je moguće isprobati u testnom okviru. Drugi korak otvara izbornik za instalaciju multimedijskih kodeka koji su potrebni za reprodukciju pojedinih video formata te za pravilan prikaz određenih web-stranica. Instalacija kodeka nije obavezna, no preporučena je.

<sup>36</sup> *Third-party* softver – računalni program razvijen s posebnom namjenom; nisu ju razvili programeri koji su razvijali ostale programe operacijskom sustavu, već iz neke druge tvrtke (Cambridge Dictionary, Third-party software, https://dictionary.cambridge.org/dictionary/english/third-party-software, 20.5.2022.)

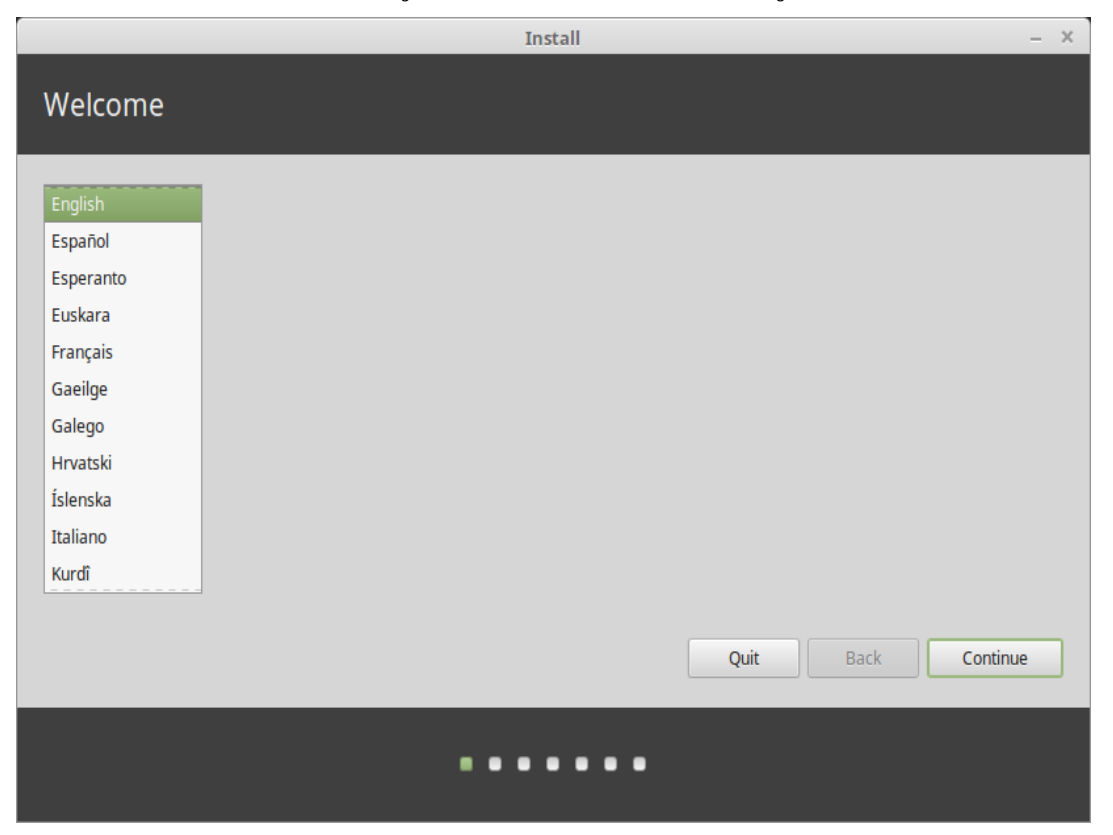

**Slika 6. Odabir jezika u izborniku za instalaciju sustava**

*Izvor: Linux Mint, Linux Mint Installation Guide, Install Linux Mint, https://linuxmintinstallation-guide.readthedocs.io/en/latest/install.html (20.5.2022.)*

Slijedi instalacijski izbornik (slika 7.). Okvir za instalaciju nudi nekoliko opcija, uz naznaku koji operacijski sustav trenutno koristimo. Možemo instalirati Linux Mint uz naš trenutni operacijski sustav. Na taj su način svi dokumenti sačuvani, kao i glazba i ostale privatne datoteke. Prilikom pokretana računala moći ćemo odabrati željeni operacijski sustav. Druga mogućnost je da obrišemo tvrdi disk te na njega instaliramo Linux Mint. Svi programi, dokumenti, slike, glazba i ostale datoteke bit će obrisane – briše se cijeli postojeći operacijski sustav. Treća mogućnost je "nešto drugo", a nudi nam opciju da promijenimo veličine particije želimo li Linux Mint instalirati uz naš postojeći operacijski sustav.

U slučaju da želimo koristiti dva operacijska sustava na računalu, potrebno je prvo instalirati Windows (ili neki drugi OS), a tek onda Linux. Većina Linux distribucija automatski očitava trenutni operacijski sustav na računalu i nudi opciju instalacije sustava uz već postojeći sustav. Na temelju toga gradi izbornik prilikom kojeg odabiremo koji ćemo operacijski sustav koristiti u tom trenutku. Windows operacijski sustavi nemaju tu mogućnost te, kada bismo uz Linux htjeli instalirati Windows, Windows bi doslovno pregazio naš Linux te ne bismo imali mogućnost izbora.<sup>37</sup>

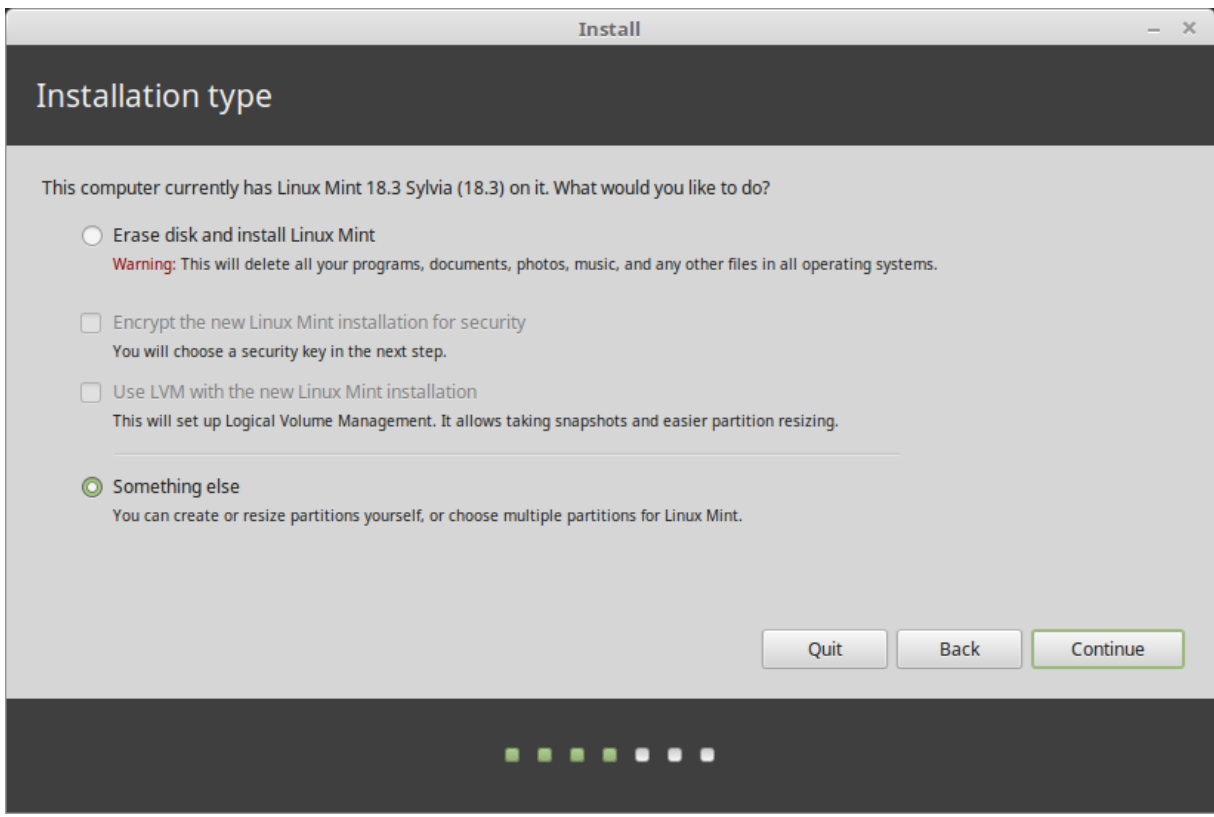

**Slika 7. Odabir tipa instalacije Linux Minta**

*Izvor: Linux Mint, Linux Mint Installation Guide, Install Linux Mint, https://linuxmintinstallation-guide.readthedocs.io/en/latest/install.html (20.5.2022.)*

Nakon odabira tipa instalacije potrebno je odabrati vremensku zonu. Zbog spajanja na internetsku vezu zona i grad su sami odabrani te ih je potrebno samo potvrditi. Sljedeće pitanje glasi "tko ste vi?" (slika 8.) i traži od nas nekoliko osnovnih podataka. Upisujemo ime koje se koristi kod zaključavanja i otključavanja zaslona, naziv računala (koristi se za komunikaciju s ostalim računalima), korisničko ime i lozinku koju je potrebno još jednom ponoviti. Prilikom upisivanja našeg imena sustav sam predlaže naziv računala i korisničko ime, no te podatke možemo promijeniti s obzirom na naše preferencije. Postoji i mogućnost automatske prijave prilikom paljenja računala, a može se odabrati i opcija gdje će sustav tražiti našu lozinku. Ponuđena je i opcija šifriranja osobne mape na računalu te će u tom slučaju za svaki ulaz u mapu biti potrebna lozinka.

<sup>&</sup>lt;sup>37</sup> Linux Mint, Linux Mint Installation Guide, Multi-boot, Always install Windows first, https://linuxmintinstallation-guide.readthedocs.io/en/latest/multiboot.html (20.5.2022.)

![](_page_22_Picture_49.jpeg)

Slika 8. "Tko ste vi?" izbornik

*Izvor: Linux Mint, Linux Mint Installation Guide, Install Linux Mint, https://linuxmintinstallation-guide.readthedocs.io/en/latest/install.html (20.5.2022.)*

Postupak prilagođavanja sustava je završen i kreće instalacija Linux Minta. Otvara se prozor "Dobrodošli u Linux Mint". U prozoru se izmjenjuju prezentacijske snimke koje nas upoznaju sa sustavom, a sve tijekom trajanja instalacije sustava na računalo. Pri završetku instalacije potrebno je ponovno pokrenuti računalo, a tijekom podizanja sustava dolazi obavijest o uklanjanju medija (USB-a ili DVD-a). Linux Mint tada je uspješno instaliran i novi operacijski sustav spreman je za rad. Ukoliko je na *live* verziji bila napravljena neka datoteka, ona će biti obrisana jer nigdje nije pohranjena. Sustav se podiže na hrvatskome jeziku.

#### **3.2. Osnovne postavke i administracija sustava**

<span id="page-23-0"></span>Kod prvog pokretanja sustava na ekranu će se pojaviti okvir "Dobrodošli". Na prvoj stranici stoji zahvala za odabir Linux Minta. Na drugoj stranici nalaze se prvi koraci gdje korisnik prilagođava boje radnog okruženja i izgled panela. Moguće je raditi u tamnom načinu. Nakon odabira novog izgleda sustav se ponovno pokreće. Na toj se stranici nalaze i druge postavke kao što je vatrozid, postavke sustava, upravitelj nadopuna i snimke sustava. Stvaranje snimku sustava služi obnovi računala na prijašnje radno stanje, a u slučaju bilo kakvog kvara. Preporuča se automatsko podešavanje na najmanje dvije snimke dnevno i dvije pri pokretanju računala. Na trećoj stranici nalaze se poveznice koje vode do glavne stranice Linux Minta: dokumentacija, bilješke i nove značajke. Okvir "Dobrodošli" sadrži i stranice "pomoć" i "doprinesite". Poveznice vode korisnike do raznih foruma gdje mogu razmijeniti svoje iskustvo ili postaviti neki upit, kao što mogu i donirati novac za razvoj operativnog sustava, pomoći u programiranju i slično.

Važna stvar nakon instalacije je provjera stanja upravljačkih programa<sup>38</sup>. U početnom izborniku odabrat ćemo stavku "administracija", a zatim "upravitelj upravljačkih programa". Moje je računalo bilo spojeno na internet pa su se sva ažuriranja i preuzimanja obavila automatski tijekom instalacije sustava. Ako računalo nije spojeno na internet te je potrebno ažurirati neki od programa, nadopune će biti predložene. Odabiremo ih i primjenjujemo promjene (*apply changes*). Računalo se mora ponovno pokrenuti.

Preporuka je postaviti stvaranje snimki sustava. U početnom izborniku pod stavkom "administracija" nalazi se "Timeshift" koji otvara prozor "Čarobnjak postavljanja, Odabiremo RSYNC snimanje sustava, na koji ćemo uređaj spremati snimke i koliko često će se snimke spremati. Prva snimka zauzima najviše prostora, dok se ostale samo "nadograđuju" na prethodnu te se prostor zauzima samo za novonastale promjene.<sup>39</sup>

#### **3.3. Izgled i funkcionalnost radne površine**

<span id="page-23-1"></span>Radna površina Cinnamon izgledom podsjeća na Windows okruženje (slika 9.). Na radnoj se površini nalazi "Računalo" sa svim mapama kao i u Windows operacijskom

<sup>38</sup> upravljački program, *eng.driver* – dio računalnog programa koji omogućuje da računalo koristi neki alat/opremu, npr. pisač (Cambridge Dictionary, Driver, https://dictionary.cambridge.org/dictionary/english/driver, 20.5.2022.)

<sup>&</sup>lt;sup>39</sup> Linux Mint, Linux Mint Installation Guide, System snapshots, https://linuxmint-installationguide.readthedocs.io/en/latest/timeshift.html (20.5.2022.)

sustavu: glazba, slike, preuzimanja, dokumenti, smeće i ostalo. Na radnoj je površini i "Osobna mapa" gdje se nalaze dokumenti iz datotečnog sustava, a koju je moguće zaštititi lozinkom. U donjem lijevom kutu nalazi se početni izbornik, a donji nam panel prikazuje trenutno otvorene aplikacije i mape koje se u Linuxu zovu Nemo. Panel možemo premjestiti uz bilo koji rub radne plohe. U donjem desnom kutu nalaze se sat koji klikom prelazi u kalendar, stanje baterije, povezanost na mrežu (Wi-Fi ili mrežni kabel) i ikonica štita koja predstavlja Upravitelj nadopuna.

![](_page_24_Picture_1.jpeg)

Slika 9. Linux Mint 20.2 "Uma" Cinnamon izdanje

*Izvor: izradio autor*

U početnom izborniku nalaze se brojni alati. Od grafičkih aplikacija tu su Crtanje (Bojanje u Windowsu), Pix (za pregledavanje i uređivanje slika) i Skener dokumenata (služi za izradu digitalnih kopija fotografija i dokumenata s računala). Od internet aplikacija tu su web-preglednik Mozilla Firefox, ujedno i zadani preglednik u sustavu, Mozilla Thunderbird e-pošta/novosti, aplikacija za čitanje i slanje e-pošte i HexChat, Linuxov online chat gdje je moguće uživo komunicirati s drugim ljudima. Uredski paket na Linux Mintu je LibreOffice. Aplikacije pomagala su kalkulator i bilješke, formatiranje USB uređaja, slike zaslona (tzv. *snipping tool*), uređivač teksta i virtualna tipkovnica. Za zvuk i video koriste se programi Celluloid (za gledanje filmova i snimki), Hypnotix (za gledanje TV-a) i Rhytmbox (za organiziranje i reproduciranje glazbe).

Svi navedeni programi su zadani na operacijskom sustavu instalacijom, ovdje su po defaultu". Linux Mint je operacijski sustav koji se razlikuje od ostalih distribucija s Linuxovom jezgrom jer sadrži sve što većina korisnika treba. Također, ima pristup preko 60.000 softverskih paketa i 7.800 igara.<sup>40</sup>

Upravitelj softvera nudi nam kategorije iz koje možemo odabrati željeni program (slika 10.). Uz svaku je aplikaciju naveden kratki opis te prosječna ocjena po recenzijama korisnika. Iako Chrome nije podržan, moguće je instalirati verziju Chromium, ali i Google Maps i Google Earth. Za uređivanje slika najkorisniji program je Gimp, a ujedno nudi širi izbor alata nego što je slučaj kod aplikacija ovoga tipa u Windows operacijskom sustavu. VLC je program za audio i video zapise te je kao takav najviše preuziman. Izbor igara zaista je velik i nudi za svakoga ponešto. U kategorijama poput društvenih igara ili simulatora i utrka krije se mnoštvo zanimljivih aplikacija izrađenih upravo za Linux operacijski sustav. Od popularnijih aplikacija tu su Spotify, WhatsApp, Netflix, Youtube, Skype i Telegram.

Linux Mint nudi i instalaciju Wine programa. Wine je program koji nudi cjeloviti prikaz Windows softvera, bez stvarne instalacije Windows operacijskog sustava. Dakle, nudi rad u Windows okruženju. Sličan program je i Virtualbox koji nudi pokretanje cijelog Windowsa

|                         | Upravitelj softvera                                             |                                               |                                   |                       | $\circ$<br>$ \sigma$ |  |                                        |
|-------------------------|-----------------------------------------------------------------|-----------------------------------------------|-----------------------------------|-----------------------|----------------------|--|----------------------------------------|
| П                       | $\leftarrow$                                                    |                                               |                                   | Q                     | $\equiv$             |  |                                        |
| Računalo<br>Osobna mapa | <b>Gnome-weather</b><br>Access current conditions and forecasts |                                               |                                   |                       |                      |  |                                        |
|                         | Odabir distribucije                                             |                                               |                                   |                       |                      |  |                                        |
|                         | Inkscape                                                        | المتأره<br><b>Antibio</b><br>Audacity<br>Gimp | $\mathbf{L}_\mathbf{e}$<br>Cheese | E<br><b>Filezilla</b> | <b>VLC</b>           |  |                                        |
|                         | 右                                                               | է                                             | $\odot$                           | $\bullet$             | 6                    |  |                                        |
|                         | <b>Blender</b>                                                  | $\bullet$<br>Wine<br>Gparted                  | WhatsApp                          | Mpv                   | ┷<br>Wine            |  |                                        |
|                         | Kategorije                                                      |                                               |                                   |                       |                      |  |                                        |
|                         | Alati sustava                                                   | Grafika                                       | Igre                              |                       | Internet             |  |                                        |
|                         | Pomagala                                                        | Programiranje                                 | Slova                             |                       | Ured                 |  |                                        |
| Znanost i obrazovanje   |                                                                 | Zvuk i video                                  | Flatpak                           | Sve aplikacije        |                      |  |                                        |
| $\imath^-$<br>◉<br>છ    |                                                                 |                                               |                                   |                       |                      |  | $\mathbf{C} \in \mathbf{0}$<br>■ 06:21 |

**Slika 10. Upravitelj softvera**

*Izvor: izradio autor*

<sup>40</sup> Linux Mint, Have any questions?, https://www.linuxmint.com/ (20.5.2022.)

Radna površina MATE vidljiva je na slici 11. Početni izbornik je drugačiji od onoga na Cinnamon izdanju, no nije teško snaći se jer su sve kategorije jednake. Pristup, tj. poredak je tradicionalniji i sličniji onome na GNOME radnim površinama. Odmah pri pokretanju vidi se koliko je MATE izdanje brže od Cinnamona. U svom sustavu pak nema mogućnost instalacije toliko velikog broja aplikacija i programa kao što je slučaj u Cinnamon okruženju. Instalacija je jednaka.

![](_page_26_Picture_1.jpeg)

**Slika 11. Linux Mint 20.2 "Uma" MATE izdanje**

*Izvor: izradio autor*

Na slici 12. nalazi se radna površina izdanja Xfce. Instalacija se vrši na isti način kao i kod opisanog Cinnamon izdanja. Na starijim računalu ovo izdanje radi još brže od MATE izdanja. Izbornik se u ovom okruženju može prilagoditi. U usporedbi s već spomenutim izdanjima, dijelovi programa su premješteni pa je u početku teže "prebaciti" se s jednog izdanja na drugo. Ipak, nema toliko mogućnosti kao što imaju prethodna dva izdanja, kod otvaranja programa vidljive su neke manje promjene, a sve u svrhu pojednostavljenja korištenja, samim time i manjom upotrebom prostora.

![](_page_27_Figure_0.jpeg)

![](_page_27_Figure_1.jpeg)

*Izvor: Linux Mint, Linux Mint 20.2 "Uma", Xfce Edition, https://www.linuxmint.com/edition.php?id=290 (21.5.2022.)*

### <span id="page-27-0"></span>**4. USPOREDBA S WINDOWS OPERACIJSKIM SUSTAVOM**

U današnje vrijeme većina ljudi koristi Windows operacijski sustav. Nije besplatan, no često dolazi u paketu prilikom kupovine novih računala. Jednostavan je za korištenje i u uredskom poslovanju, kao i u kućnoj upotrebi. Zadovoljava potrebe svakog pojedinca, a upravo je zato većini prvi izbor. Kada govorimo o Linuxu, asocijacija je na velike razlike u usporedbi s Windowsom, uz to i teško okruženje u kojemu se korisnici bez iskustva ne mogu snaći. Ipak, Linux Mint nije takav operacijski sustav. Distribucija je vrlo laka za korištenje, izgledom i podsjeća na rad u Windows okruženju pa svaki korisnik može doživjeti potpuno iskustvo. Pogodan je za početnike koji nisu radili na drugim Linuxovim distribucijama.

#### **4.1. Usporedba uredskih paketa**

<span id="page-27-1"></span>Postoje razni uredski paketi koji su u upotrebi u Linux distribucijama. Linux Mint u upotrebi ima LibreOffice uredski paket, a uspoređen je s Windowsovim paketom Microsoft

Office. Paket LibreOffice može otvoriti i uređivati dokumente stvorene u Microsoft Office paketu, i to s velikom preciznošću. S druge strane, Microsoft Office programi nisu toliko precizni u otvaranju dokumenata nastalih u LibreOffice programima pa dolazi do blagih promjena. Primjeri su razlika u tipu fonta i marginama kada govorimo o alatima za obradu teksta, razlika u bojama kod prezentacija ili razliku u redcima kod proračunskih tablica.

Programi za obradu teksta slični su izgledom (slika 13.) u oba radna okruženja. Na lijevoj slici prikazan je Microsoftov Word, a na desnoj strani Linuxov Writer. Oba programa sadrže alatnu traku u gornjem dijelu programa i list za pisanje teksta. Fontovi se razlikuju, a s upotrebom Windows operacijskog sustava na većini računala u našem okruženju standardizirani su postali upravo iz tog okruženja, primjerice fontovi Arial i Times New Roman koji u LibreOfficeu nisu podržani. Brojne ustanove imaju svoja pravila za pisanje dokumenata pa je uglavnom nemoguće pisati dokumente u Writer programu bez da kasnije moramo formulirati to jednom kada dođemo u Word. Ostatak alata je jednak, razlikuje se poredak, no funkcije se ne razlikuju. Na Writeru su alati prikazani slikovito i istaknutiji su, dok su u Wordu oni razmješteni u odjeljke.

![](_page_28_Figure_2.jpeg)

![](_page_28_Figure_3.jpeg)

*Izvor: izradio autor*

Za izradu prezentacija na Linuxu zadan je program LibreOffice Impress, dok je na Windowsu zadani program Microsoft Office Powerpoint. Na slici 14. uspoređeni su programi, lijevo je Powerpoint, a desno Impress. Programi prije početka rada nude teme za rad, odnosno predloženi dizajn slajdova. Kao i Kod Writera, u Impressu su alati jasnije istaknuti jer su prikazani slikovito. Predlošci se razlikuju, kao što je stvar i kod fontova u programu za obradu teksta. Dodatne su postavke u oba programa raspoređene u gornjoj alatnoj traci.

![](_page_29_Picture_1.jpeg)

**Slika 14. Alati za izradu prezentacije**

*Izvor: izradio autor*

Za proračune i izrade tablica koristimo LibreOffice Calc u Linuxu, a MS Office Excel u Windowsu. Kao i kod svih programa, i ovi su izgledom gotovo identični te nude gotovo jednake mogućnosti. Prednost Excela je da može imati zapisan više informacija. Najveća je razlika u zapisivanju nekih izraza za brze izračune, no svi su oni predloženi u oba programa što olakšava korištenje.

![](_page_29_Figure_5.jpeg)

![](_page_29_Figure_6.jpeg)

*Izvor: izradio autor*

Upravljanje bazama podataka radi se putem programa LibreOffice Base i aplikacije MS Office Access. Program Access je više priznat u svijetu i svakako nudi veliku mogućnost pri praćenju, upravljanju i obradi podataka. Base je besplatni program s malim brojem korisnika, uglavnom za osobne upotrebe (vlastita mala poduzeća) gdje ni potreba nije veća, a smanjuje se trošak nabave snažnijeg programa. Base je dostojna zamjena za Access i svejedno nudi brojne mogućnosti upravljanja podacima.

Program OneNote iz MS Office paketa ne postoji u Linuxu u sklopu LibreOffice paketa, već je potrebno pronaći neki zamjenski program i posebno ga instalirati na računalo. Također, LibreOffice ima i programe Math (slika 16.) i Draw (slika 17.) koji nemaju zamjenu u MS Office paketu. Na Windows operacijskom sustavu matematičke je radnje moguće izvoditi u Wordu gdje postoje svi alati kao i u programu Math, kao i radnje iz programa Draw. On služi za izradu crteža, raznih dijagrama, logotipa, 3D oblika, naslovnih stranica i slično. Program je također pogodan za uređivanje PDF dokumenata. Program nije bio dostupan u paketu prilikom instalacije Cinnamon izdanja, već MATE i Xfce.

![](_page_30_Figure_2.jpeg)

![](_page_30_Figure_3.jpeg)

*Izvor: izradio autor*

![](_page_31_Figure_0.jpeg)

**Slika 17. LibreOffice Draw**

*Izvor: izradio autor*

#### **4.2. Usporedba ostalih zadanih alata**

<span id="page-31-0"></span>U paketu MS Office u Windows operacijskom sustavu nalazi se i aplikacija Outlook, mail klijent koji ne postoji na Linuxu. Linuxov zadani mail klijent je Mozilla Thunderbird koji služi kao klijent bilo kojemu mailu. Outlook to ne može, i uz to što nije besplatan program, klijent je samo mailovima izrađenima na tom programu. Domene se razlikuju jer svako poduzeće i svaka institucija koristi neko svoje specifično obilježje. Thunderbird pak ima dodatnu mogućnost, a to je čitanje novosti i *live chat* preko foruma.

Zadani internet preglednik na Linux Mintu je Mozilla Firefox sa zadanim DuckDuckGo pretraživačem, a na Windowsu Microsoft Edge sa zadanim Bing pretraživačem. Windows u samom početku nudi i opciju instaliranja Google Chromea. Linux Mint uopće nema mogućnost instalacije Google Chromea putem Upravitelja softvera, no moguće ga je preuzeti putem službene web-stranice. Upravitelj softvera pak nudi instalaciju Chromiuma, verzije Chromea koja ima otvoreni kod pa se može koristiti i na drugim Linuxovim distribucijama.

## **5. ZAKLJUČAK**

<span id="page-32-0"></span>Kada je Torvalds pokrenuo svoj projekt kojim je htio omogućiti bolji rad na računalu za svoje potrebe, vjerojatno nije mislio da će sve doći na današnju razinu. Od izdavanja Linux kernela distribucije se neprestano nižu, a svatko može kreirati operativni sustav koji će odgovarati baš njegovim potrebama. Potencijalno, zadovoljiti i druge. Takav je projekt bio i Linux Mint. Iz osluškivanja potreba korisnika i razmjeni savjeta s njima, nastao je operacijski sustav koji se nevjerojatnom brzinom našao na vrhu svih ljestvica Linux distribucija. Svaka je verzija nudila dodatno korisničko iskustvo i otklanjanje *bugova*, a od početka se težilo jednostavnošću uz moderan izgled.

Bez obzira što se u današnje vrijeme Linux i dalje koristi u manjem postotku nego Windows, nije manje vrijedan. Uz sve mogućnosti koje nudi, razne programe, velik izbor uredskih paketa, svakako može konkurirati ovom gigantu i stajati mu uz bok. Čitavo Linux Mint okruženje je vrlo funkcionalno, a korisnici koji odluče isprobati ovu distribuciju nakon korištenja Windows okruženja neće imati problema u prilagodbi. Neki su detalji doduše različiti, no to je ono što čini sustav jedinstvenim. Usprkos sličnosti sa Windowsom, svejedno se ističe.

Najveći problem pri korištenju Linux Minta, ali i općenito neke Linux distribucije može biti ograničenost u aplikacijama i programima. Linux Mint podržava više od 60 tisuća softverskih paketa, no možda baš ne podržava onaj program koji mi želimo ili na čiji smo rad navikli u drugom operacijskom sustavu. Linux ima velik broj komplementarnih aplikacija i programa koji zamjenjuju programe u Windows operacijskom sustavu.

Neki mi se zadani programi u Linux Mintu nisu svidjeli, a smatram to rezultatom korištenja Windowsa od svog početka korištenja računala. Primjerice, Mozilla Firefox mi je stvarala velike probleme zbog oštrih kutova na karticama, dok je u Chromeu sve oblo i prirodnije. Što se tiče LibreOffice paketa, činjenica je da svaka ustanova ima svoja pravila izrade dokumenata te zbog toga nisam bila u mogućnosti koristiti Writer i Impress u poslovne svrhe. LibreOffice paket može se instalirati i na Windows kao dostojna zamjena MS Office paketa, a instalacija je ujedno besplatna. Korištenje Wine programa za izvođenje Windows okruženja unutar Linux sustava mi je bilo beskorisno, a uz to su u tijeku beta verzije (testne verzije) koje nisu radile ispravno i aplikacija se "rušila". Osim toga, Linux Mint može se instalirati uz Windows tako da je ovo još jedan razlog zbog kojeg smatram da nema smisla

izvoditi sustav unutar sustava kada prilikom paljenja možemo izabrati koji želimo koristiti. Vjerujem da je način pogodniji za otvaranje nekih aplikacija koje ne mogu raditi na Linuxu te kao pomoć pri programiranju.

Uz sve navedeno, Linux Mint nedvojbeno može parirati Windowsu. Izgled radne površine i izbornika je jednostavan, moderan i funkcionalan. Programi se nalaze nadohvat ruke, a prednost je i *live chat* gdje je moguće postaviti bilo koje pitanje i dobiti brz odgovor iskusnijih korisnika. Web-stranica operacijskog sustava također sadrži brojne informacije i daje odgovore na najčešća pitanja, ali i detaljno pojašnjava postupke instalacije što dodatno olakšava. Na Linux treba prestati gledati kao na operacijski sustav namijenjen isključivo hakerima. Linux distribucije su razne, karakteristike se razlikuju i neprestano poboljšavaju. U moru distribucija, svaki korisnik može odabrati neku koja njemu odgovara.

## **6. POPIS LITERATURE**

#### <span id="page-34-0"></span>**Članci u časopisima:**

1. Grbavac, V., Šimunović, D. (2002): Program za operativni sustav Linux; Skripta za vježbe iz Informatike, Sjemenarstvo, Vol. 19 No. 5-6, str. 327-376

#### **Internetski izvori:**

- 2. Best Tech Tips, Kako koristiti Pacman u Arch Linuxu Linux savjet, https://ciksiti.com/hr/chapters/2513-how-to-use-pacman-in-arch-linux--linux-hint (17.5.2022.)
- 3. Cambridge Dictionary, Driver, https://dictionary.cambridge.org/dictionary/english/driver (20.5.2022.)
- 4. Cambridge Dictionary, Third-party software, https://dictionary.cambridge.org/dictionary/english/third-party-software (20.5.2022.)
- 5. Cambridge Dictionary, Third-party software, https://dictionary.cambridge.org/dictionary/english/third-party-software (20.5.2022.)
- 6. Debian, The Universal operating system, https://www.debian.org/intro/about.en.html (11.1.2022.)
- 7. DistroWatch, Arch, https://distrowatch.com/table.php?distribution=arch (19.5.2022.)
- 8. DistroWatch, Fedora, https://distrowatch.com/table.php?distribution=fedora (19.5.2022.)
- 9. DistroWatch, Manjaro, https://distrowatch.com/table.php?distribution=manjaro (20.5.2022.)
- 10. DistroWatch, Mint, https://distrowatch.com/table.php?distribution=mint (20.5.2022.)
- 11. DistroWatch, YunoHost, https://distrowatch.com/table.php?distribution=yunohost (17.5.2022.)
- 12. DistroWatch.com, https://distrowatch.com/ (13.1.2022.)
- 13. Eyewated.com, Top 10 Linux distribucija svih vremena, https://hr.eyewated.com/top-10-linux-distribucija-svih-vremena/ (17.5.2022.)
- 14. Hrvatska enciklopedija, Operacijski sustav, https://www.enciklopedija.hr/natuknica.aspx?ID=45234 (20.10.2021.)
- 15. If-Koubou, https://hr.if-koubou.com/articles/how-to/10-of-the-most-popular-linuxdistributions-compared.html (11.1.2022.)
- 16. Linux Adictos: Todo sobre Linux y software, https://www.linuxadictos.com/hr/mejores-distribuciones-gnu-linux-2020.html (13.1.2022.)
- 17. Linux Hint, Install Slackware Linux Distribution, https://linuxhint.com/installslackware-linux/ (17.5.2022.)
- 18. Linux Mint, About Linux Mint, https://www.linuxmint.com/about.php (20.5.2022.)
- 19. Linux Mint, Have any questions?, https://www.linuxmint.com/ (20.5.2022.)
- 20. Linux Mint, Linux Mint 20.2 "Uma", Xfce Edition, https://www.linuxmint.com/edition.php?id=290 (21.5.2022.)
- 21. Linux Mint, Linux Mint Installation Guide, Boot Linux Mint, https://linuxmintinstallation-guide.readthedocs.io/en/latest/boot.html (20.5.2022.)
- 22. Linux Mint, Linux Mint Installation Guide, Choose the right edition, https://linuxmintinstallation-guide.readthedocs.io/hr/latest/choose.html (20.5.2022.)
- 23. Linux Mint, Linux Mint Installation Guide, Create the bootable media, https://linuxmint-installation-guide.readthedocs.io/en/latest/burn.html (20.5.2022.)
- 24. Linux Mint, Linux Mint Installation Guide, https://linuxmint-installationguide.readthedocs.io/hr/latest/ (20.5.2022.)
- 25. Linux Mint, Linux Mint Installation Guide, Install Linux Mint, https://linuxmintinstallation-guide.readthedocs.io/en/latest/install.html (20.5.2022.)
- 26. Linux Mint, Linux Mint Installation Guide, Multi-boot, Always install Windows first, https://linuxmint-installation-guide.readthedocs.io/en/latest/multiboot.html (20.5.2022.)
- 27. Linux Mint, Linux Mint Installation Guide, System snapshots, https://linuxmintinstallation-guide.readthedocs.io/en/latest/timeshift.html (20.5.2022.)
- 28. Linux Mint, New Features, Linux Mint 20.2 Cinnamon, https://www.linuxmint.com/rel\_uma\_cinnamon\_whatsnew.php (20.5.2022.)
- 29. Linux Za Sve, Kako je nastao Linux, https://www.linuxzasve.com/kako-je-nastaolinux (20.10.2021.)
- 30. SidmartinBio Wide base of knowledge, Is Lmde better than Linux Mint?, https://www.sidmartinbio.org/is-lmde-better-than-linux-mint/ (20.5.2022.)
- 31. Strephonsays, Razlika između Fedore i RedHat-a, https://hr.strephonsays.com/fedoraand-vs-redhat-10864 (19.5.2022.)
- 32. The Free Dictionary, Software package, https://www.thefreedictionary.com/Package+(computing) (17.5.2022.)
- 33. Ubuntu: Enterprise Open Source and Linux, https://ubuntu.com/ (13.1.2022.)
- 34. Wikipedia, Category: Discontinued Linux distributions,

https://en.wikipedia.org/wiki/Category:Discontinued\_Linux\_distributions (17.5.2022.)

35. Wikipedija, Linux Mint, https://hr.wikipedia.org/wiki/Linux\_Mint (20.5.2022.)

## **7. POPIS ILUSTRACIJA**

#### <span id="page-37-0"></span>**Slike:**

- 1. Slika 1. Debian radna površina
- 2. Slika 2. Ubuntu radna površina
- 3. Slika 3. Linux Mint 3.0 "Cassandra"
- 4. Slika 4. ISO slika za instalaciju Linux Minta
- 5. Slika 5. Izbornici u BIOS i EFI načinu
- 6. Slika 6. Odabir jezika u izborniku za instalaciju sustava
- 7. Slika 7. Odabir tipa instalacije Linux Minta
- 8. Slika 8. "Tko ste vi?" izbornik
- 9. Slika 9. Linux Mint 20.2 "Uma" Cinnamon izdanje
- 10. Slika 10. Upravitelj softvera
- 11. Slika 11. Linux Mint 20.2 "Uma" MATE izdanje
- 12. Slika 12. Linux Mint 20.2 "Uma" Xfce izdanje
- 13. Slika 13. Alati za obradu teksta
- 14. Slika 14. Alati za izradu prezentacije
- 15. Slika 15. Alati za izradu proračunskih tablica
- 16. Slika 16. LibreOffice Math
- 17. Slika 17. LibreOffice Draw

![](_page_38_Picture_0.jpeg)

**OBRAZAC 5** 

 $\overline{1}$ 

#### **IZJAVA O AUTORSTVU**

ANANADIU Ja,

izjavljujem da sam autor/ica završnog/diplomskog rada pod nazivom

Mint Linux osobnoi  $11975$ ۴h

Svojim vlastoručnim potpisom jamčim sljedeće:

- da je predani završni/diplomski rad isključivo rezultat mog vlastitog rada koji se temelji na mojim sta je predali zavrstvo profilisti rad isključivo rezultat mog vlastitog rada koji se temelji na mojin<br>istraživanjima i oslanja se na objavljenu literaturu, a što pokazuju korištene bilješke i bibliografija,

- da su radovi i mišljenja se na objavljena ficialnih, a sto pokazuju koristene bitjeske i bibliografija,<br>da su radovi i mišljenja drugih autora/ica, koje sam u svom radu koristio/la, jasno navedeni i označeni u tekstu te u popisu literature,
- da sam u radu poštivao/la pravila znanstvenog i akademskog rada.

Potpis studenta/ice ateau

![](_page_39_Picture_0.jpeg)

**OBRAZAC 6** 

#### **ODOBRENJE ZA POHRANU I OBJAVU** ZAVRŠNOG/DIPLOMSKOG RADA

#### ANAMARIA BARTAN Ja

dajem odobrenje za objavljivanje mog autorskog završnog/diplomskog rada u javno dostupnom digitalnom repozitoriju Veleučilišta u Virovitici te u javnoj internetskoj bazi završnih radova Nacionalne i sveučilišne knjižnice bez vremenskog ograničenja i novčane nadoknade, a u skladu s odredbama članka 83. stavka 11. Zakona o znanstvenoj djelatnosti i visokom obrazovanju (NN 123/03, 198/03, 105/04, 174/04, 02/07, 46/07, 45/09, 63/11, 94/13, 139/13, 101/14, 60/15, 131/17).

Potvrđujem da je za pohranu dostavljena završna verzija obranjenog i dovršenog završnog/diplomskog rada. Ovom izjavom, kao autor navedenog rada dajem odobrenje i da se moj rad, bez naknade, trajno javno objavi i besplatno učini dostupnim:

(a) široj javnosti

b) studentima i djelatnicima ustanove

c) široj javnosti, ali nakon proteka 6 / 12 / 24 mjeseci (zaokružite odgovarajući broj mjeseci).

Potpis studenta/ice nnonya Jaram

U Virovitici, 2 4.5.22

\*U slučaju potrebe dodatnog ograničavanja pristupa Vašem završnom/diplomskom radu, podnosi se pisani obrazloženi zahtjev.